- Download PGPTool from here: <https://pgptool.github.io/>

- You need Java for it to work. In case you don't have Java installed, you can download it here: <https://www.java.com/es/download/win10.jsp>

# **Set up keys**

### If you already have the private and public keys

- 1) Open PGPTool
- 2) Click on **Key ring**
- **PGPTool**

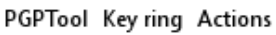

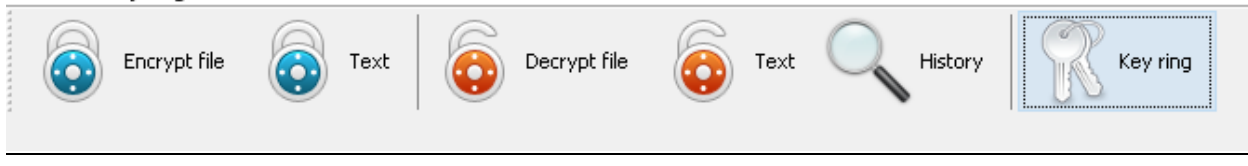

- 3) Click on **Actions**
- 4) Click on **Import PGP key**

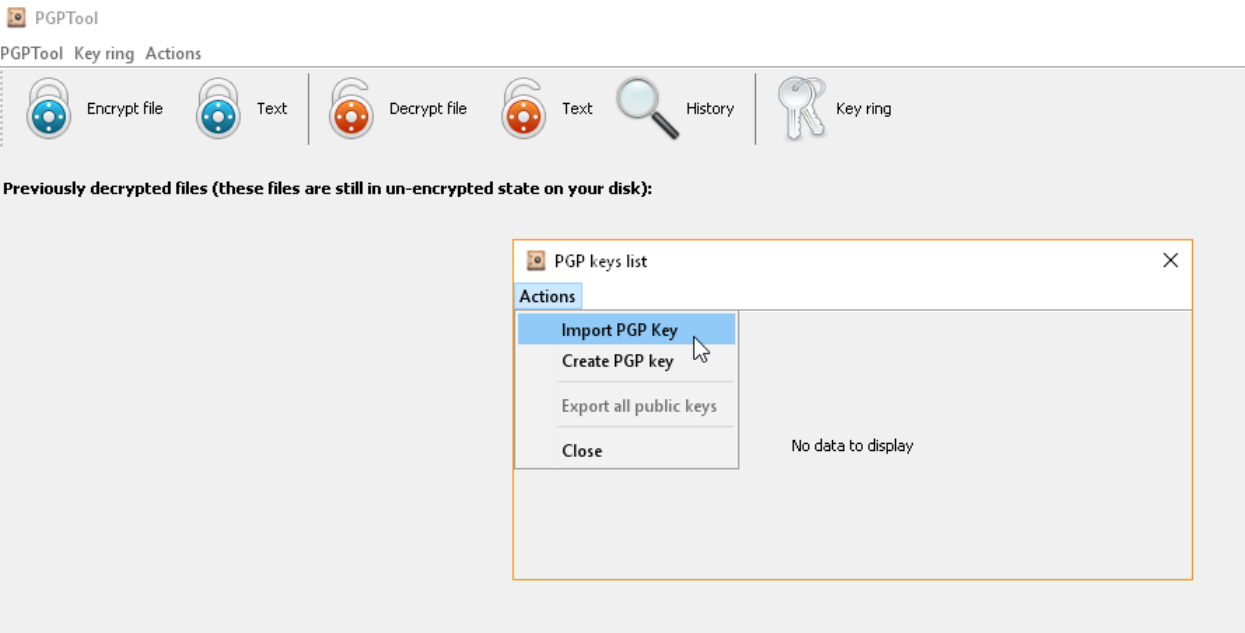

5) Select both the "public" and the "private" key you already have and import them

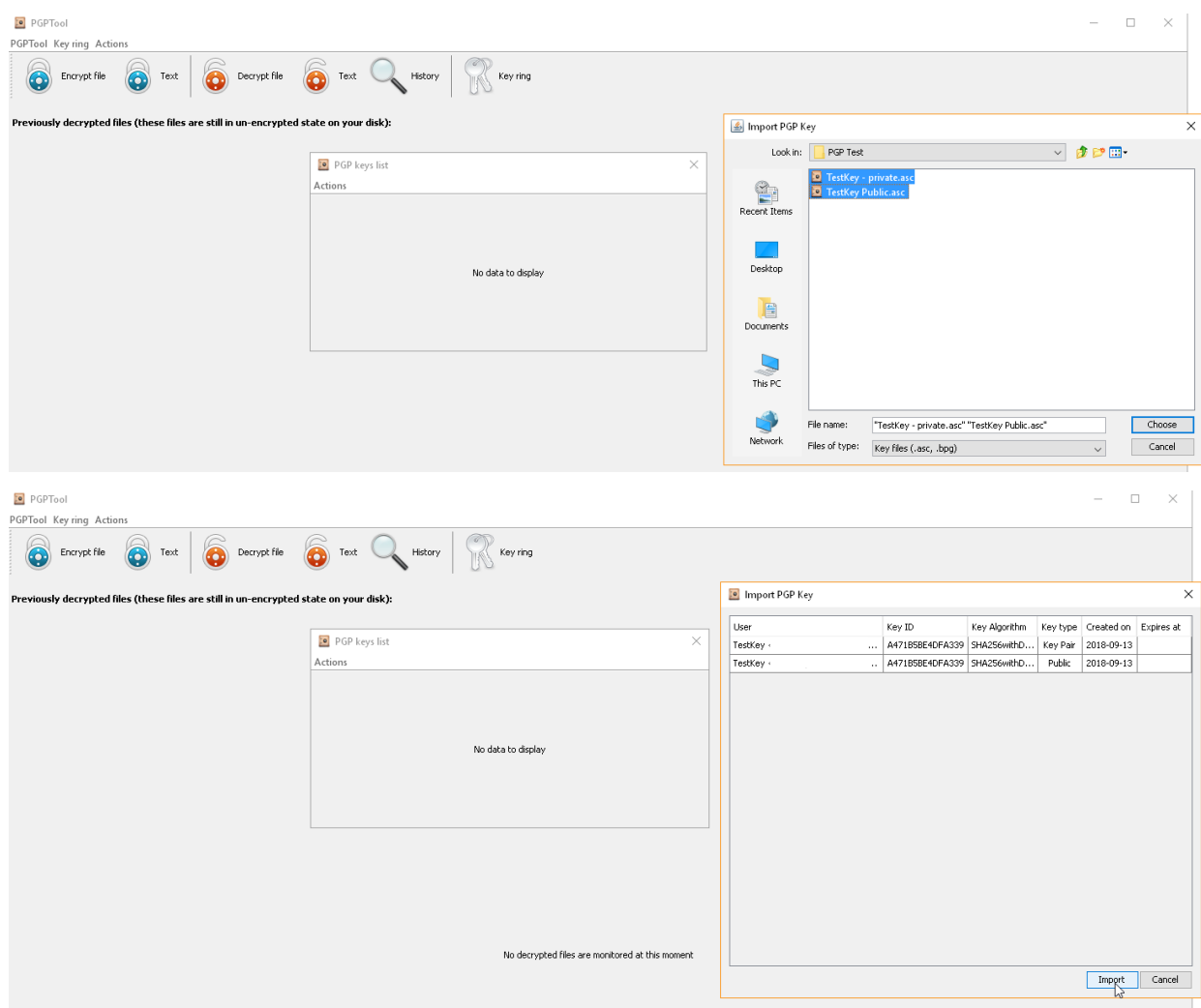

6) Click on **Key ring** again to find your imported keys

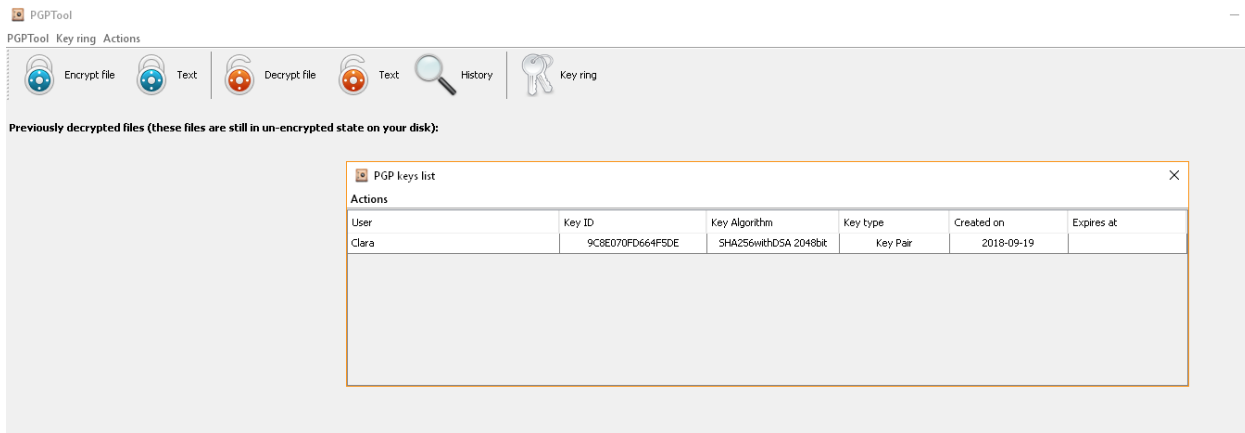

## If you want to create new private and public keys

- 1) Open PGPTool
- 2) Click on **Key Ring**
- 3) Click on **Actions**
- 4) Click on **Create PGP Key**

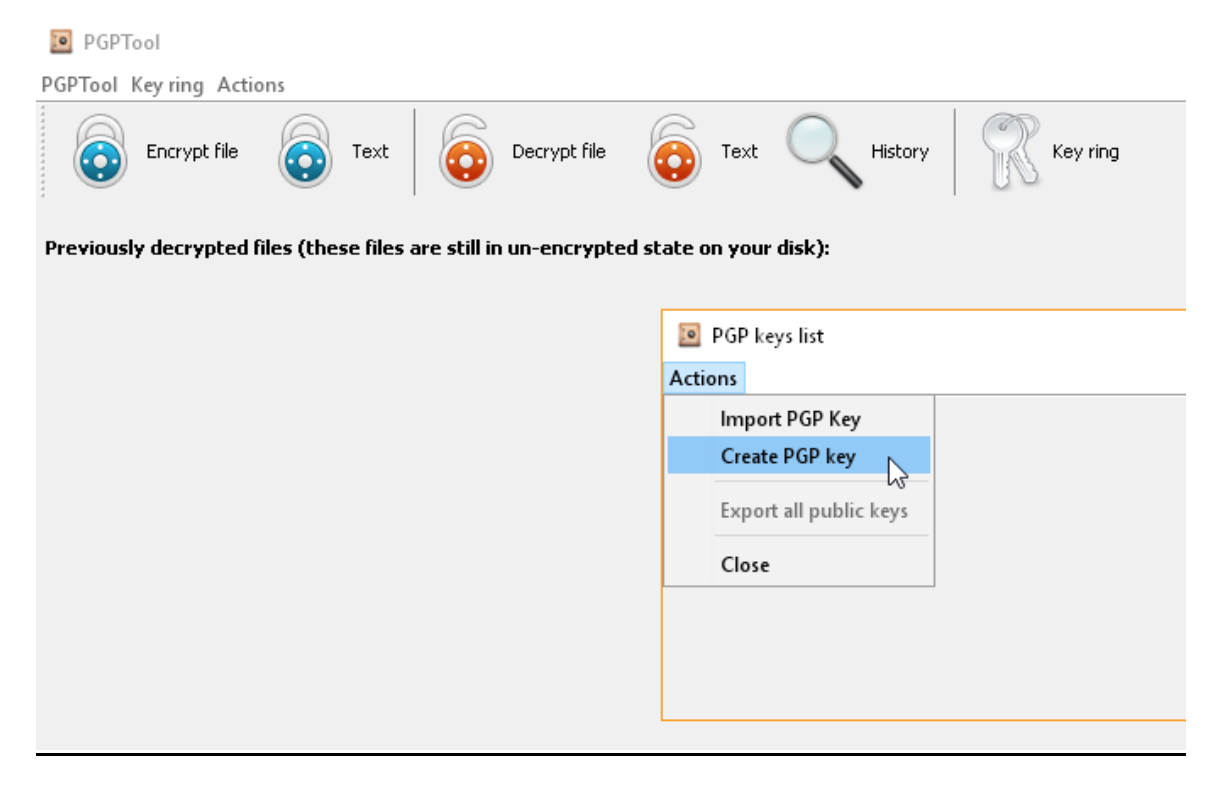

5) Fill in the details and click **create**

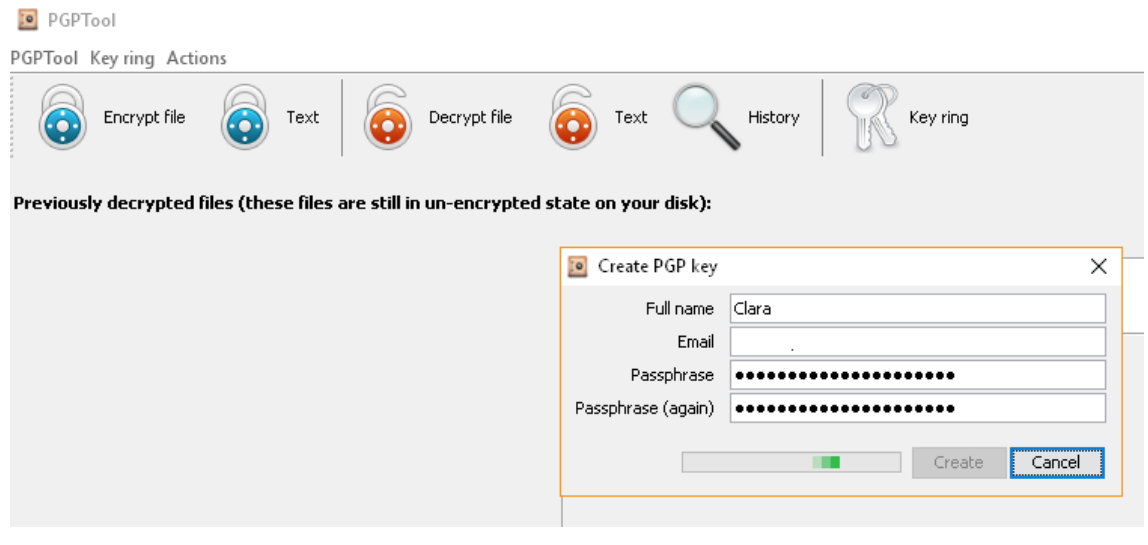

6) Click on **Key ring** to find the created keys

# **Decrypt sensitive data report**

1) Click on **Key ring** to check if you already have any keys. You should see something like this:

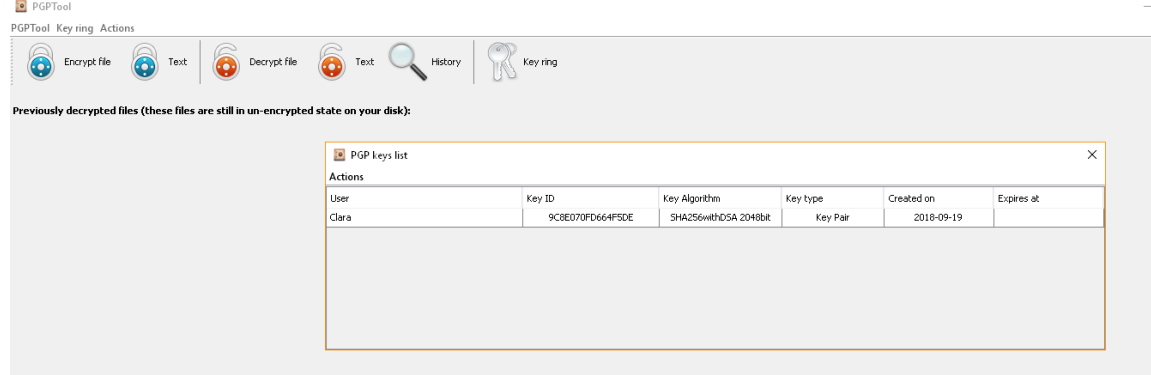

2) Click on Decrypt file

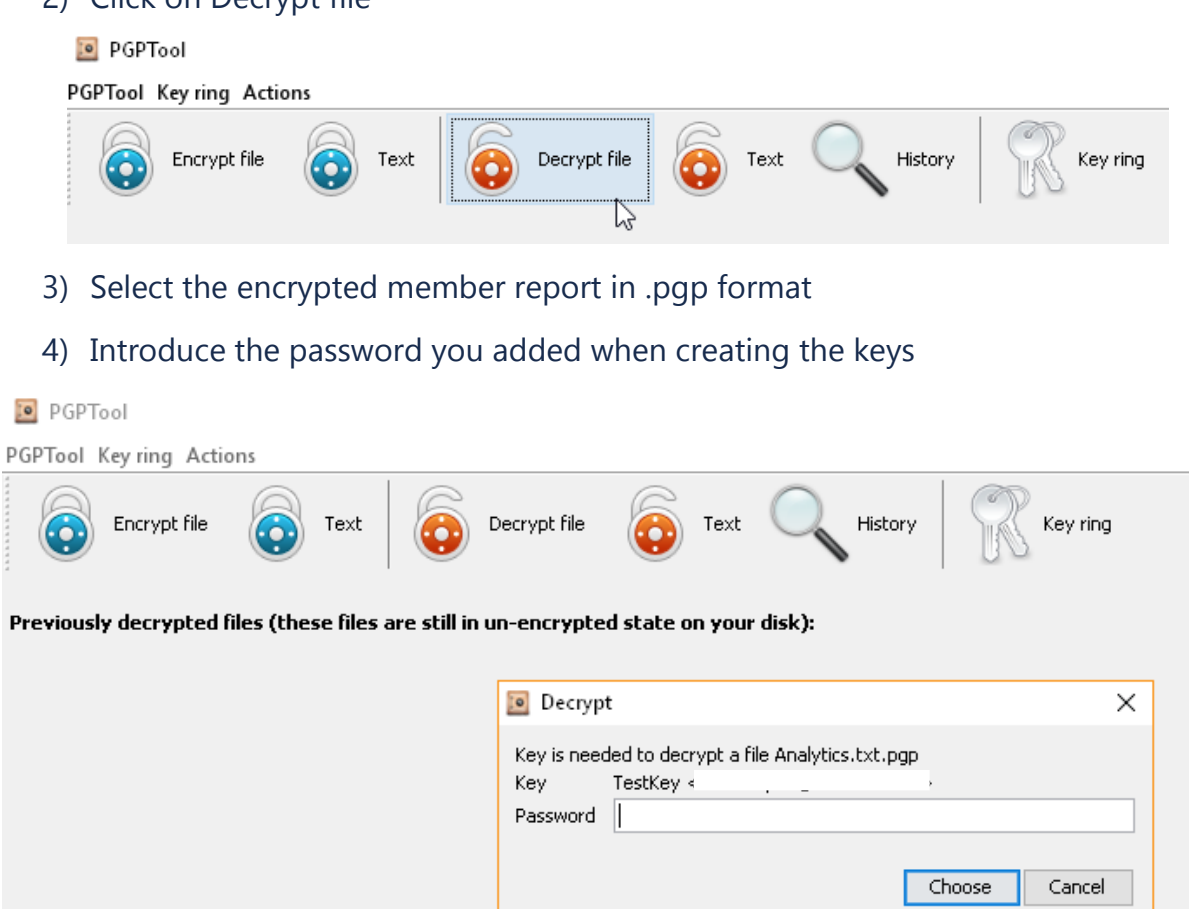

# 5) Click on **decrypt**

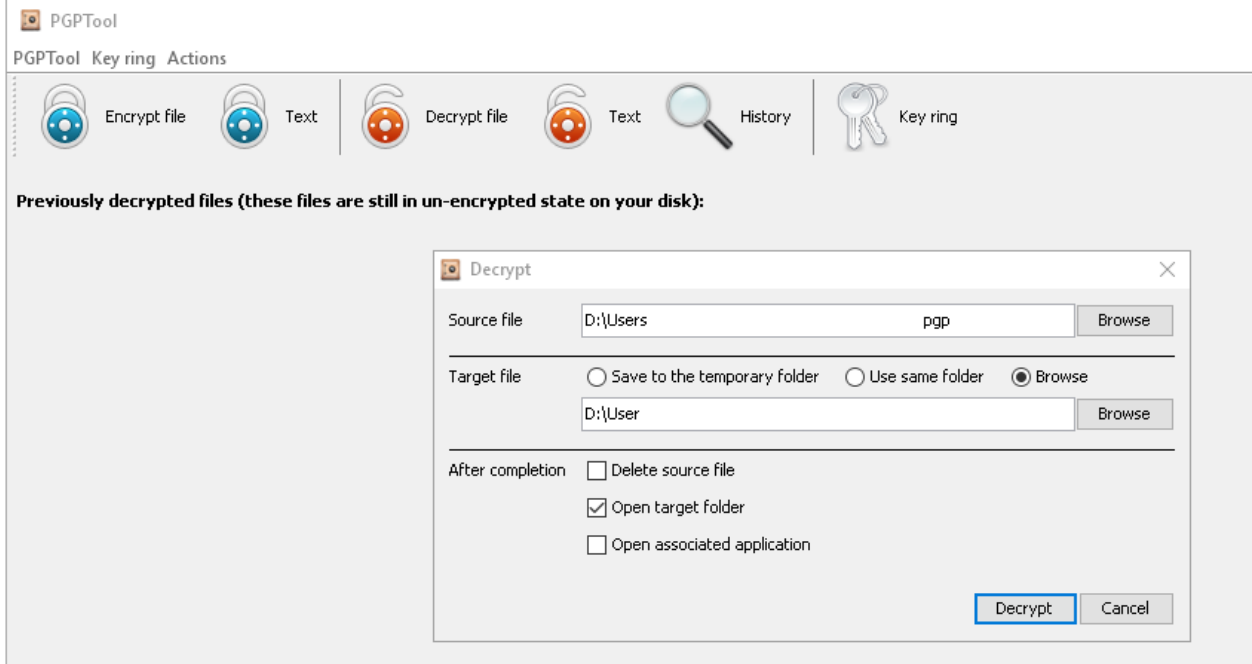

6) The decrypted file is shown

#### **PGPTool**

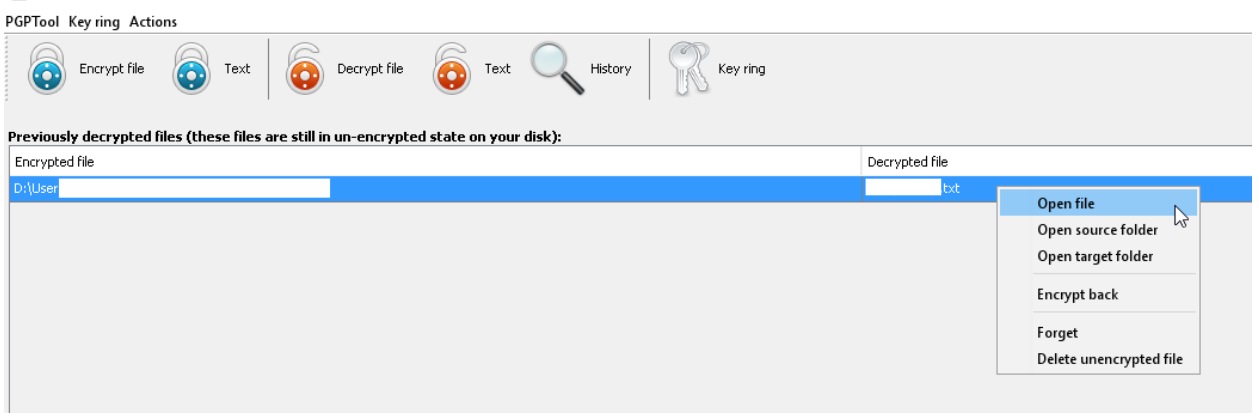